**Hier beschreibe ich wie man ein self-signed Zertifikat in Safari Browser einrichtet.**

Safari Browser starten und auf die gewählte Webseite wechseln.

In meinem Beispiel ist es diese Seite hardwarecrash.de

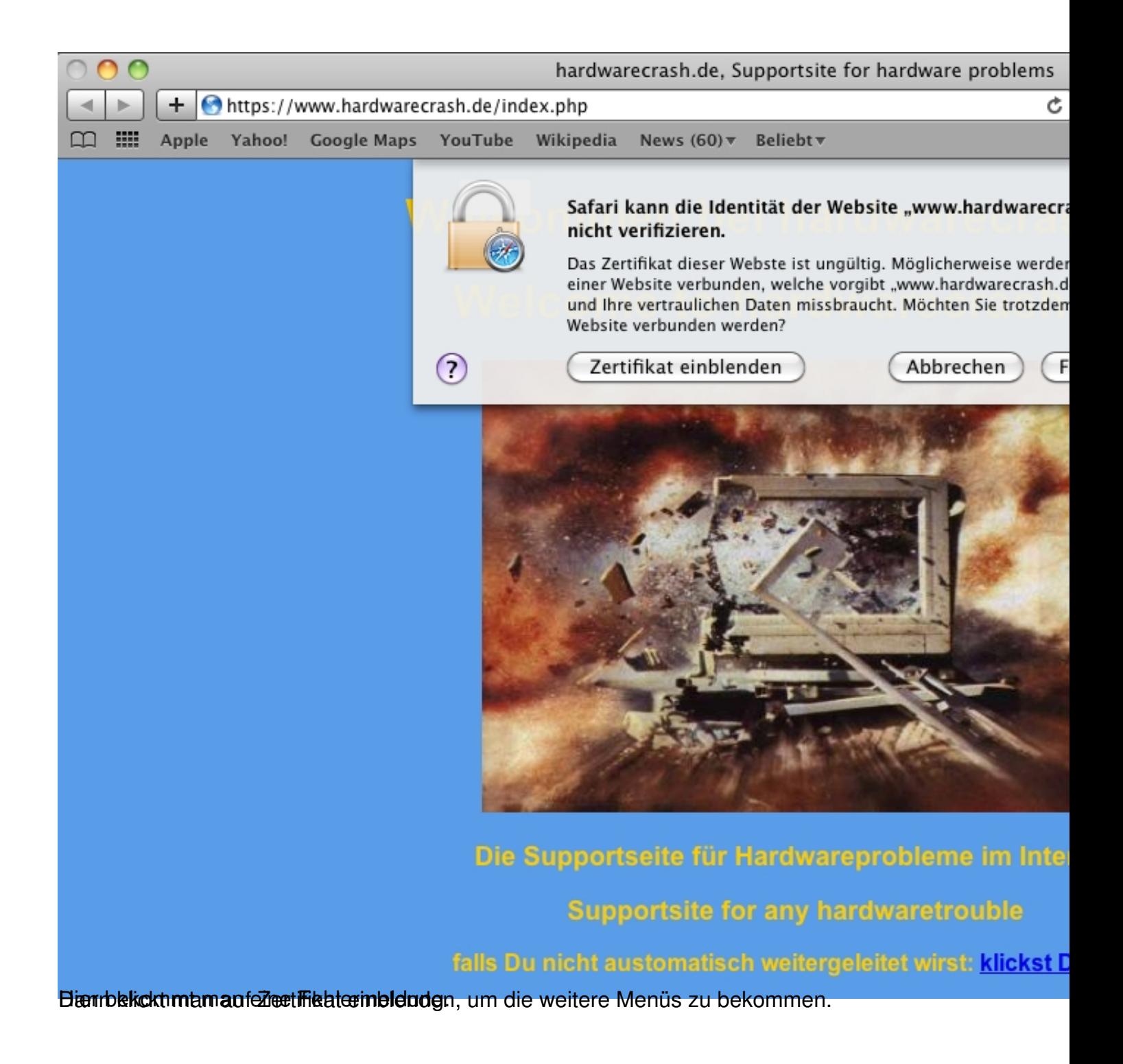

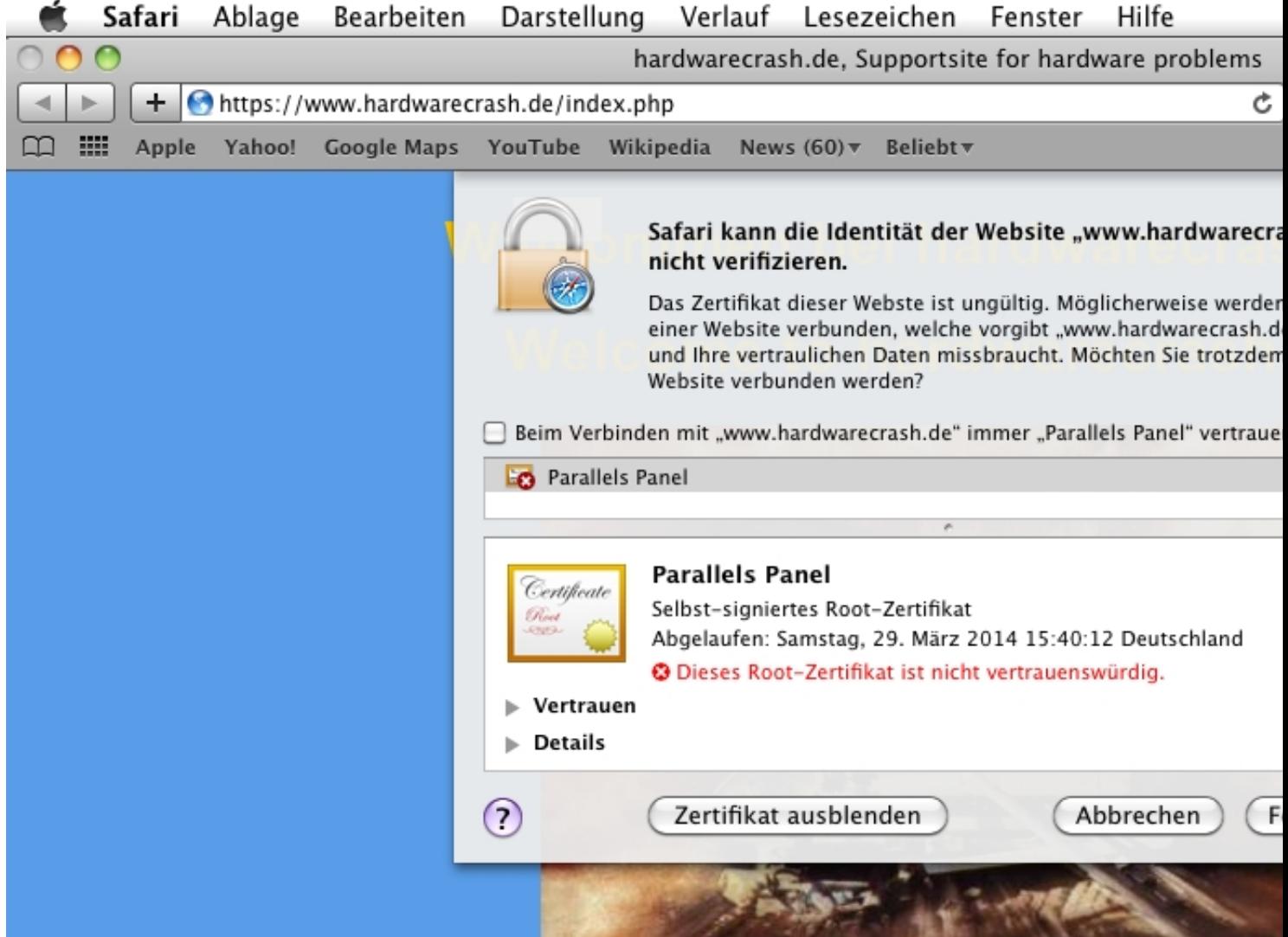

**Brokistenhighnutzes schlamer das Zertifiket ausgestellt heckirs meinten Reihist es ero benevermauen** 

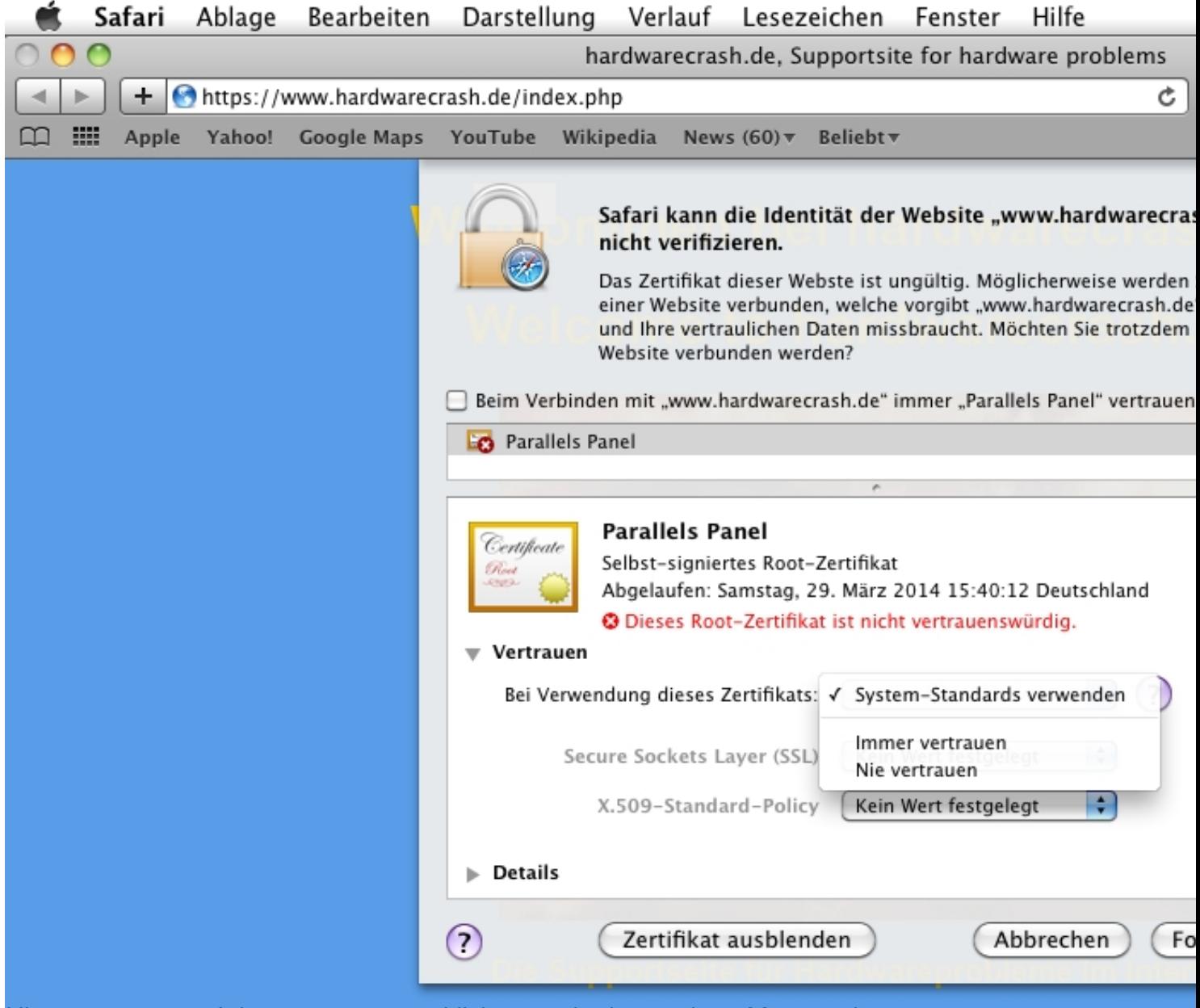

Hier muss man auf "immer vertrauen" klicken um in das nächste Menü zu kommen.

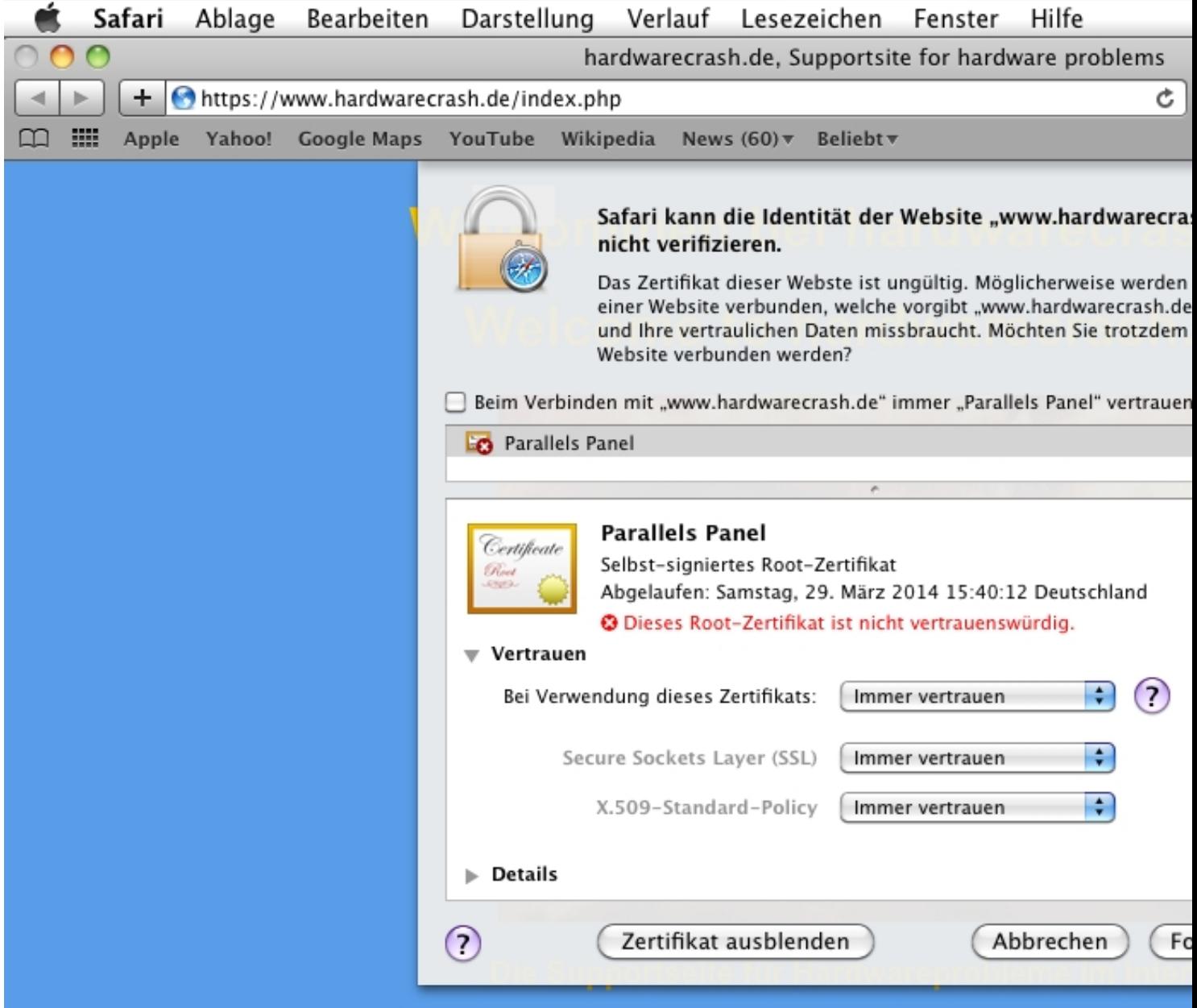

Danach klickt man auf "fortfahren" um das Zertifikat zu speichern.

J.

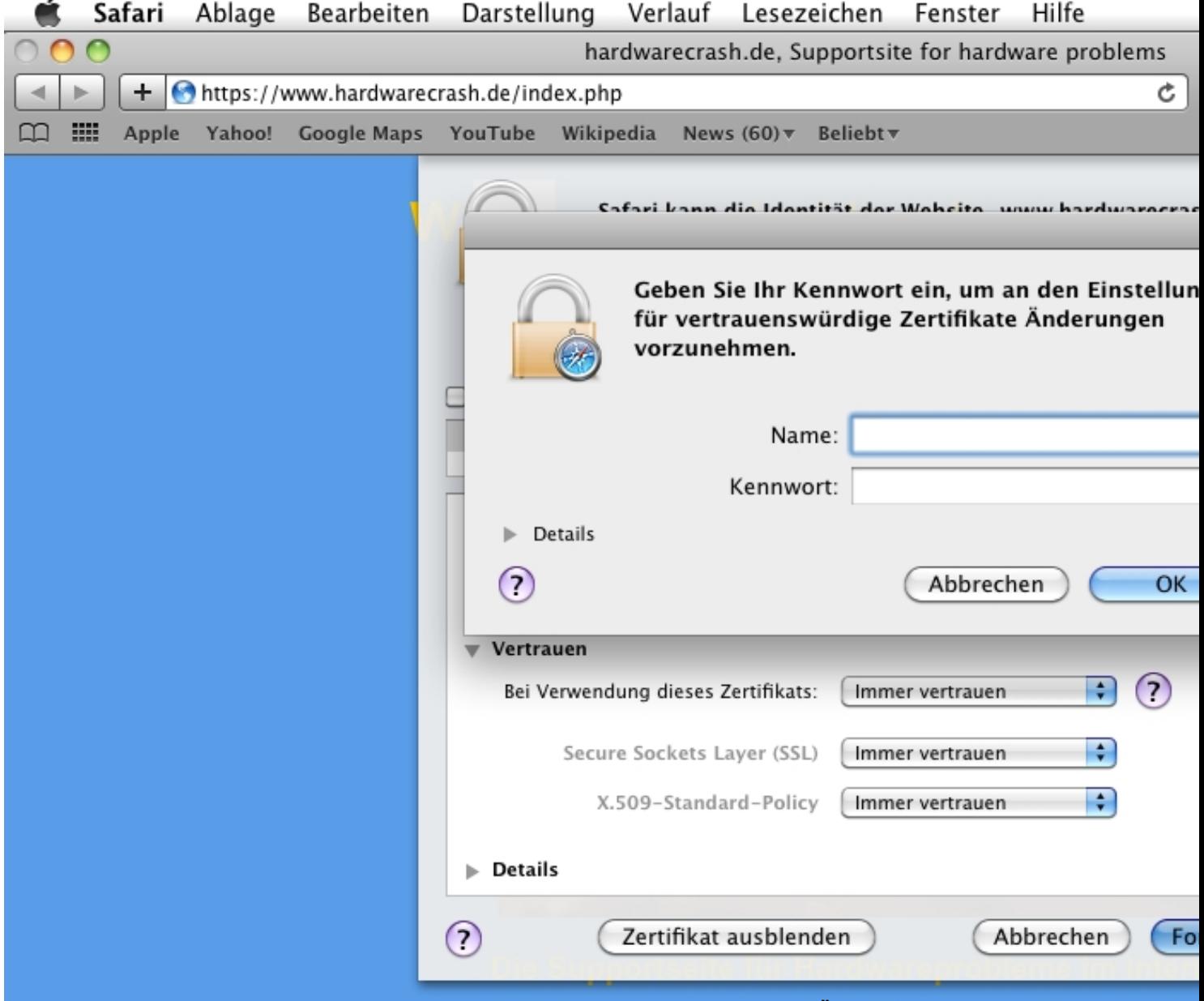

Zum Beingen darat mund man sein Benutzerpasswort eingebene dar es seine Ängtezung am System